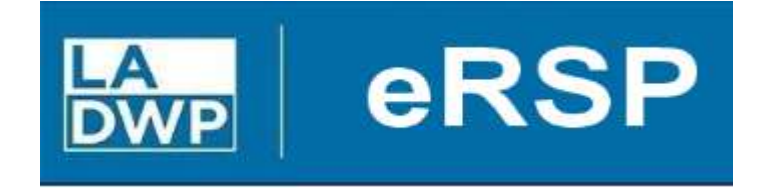

## www.ladwp.com/ersp

## Electronic Request Solicit Procure (eRSP)

# Vendor Registration User Reference Guide

Rev. 07/13/2023

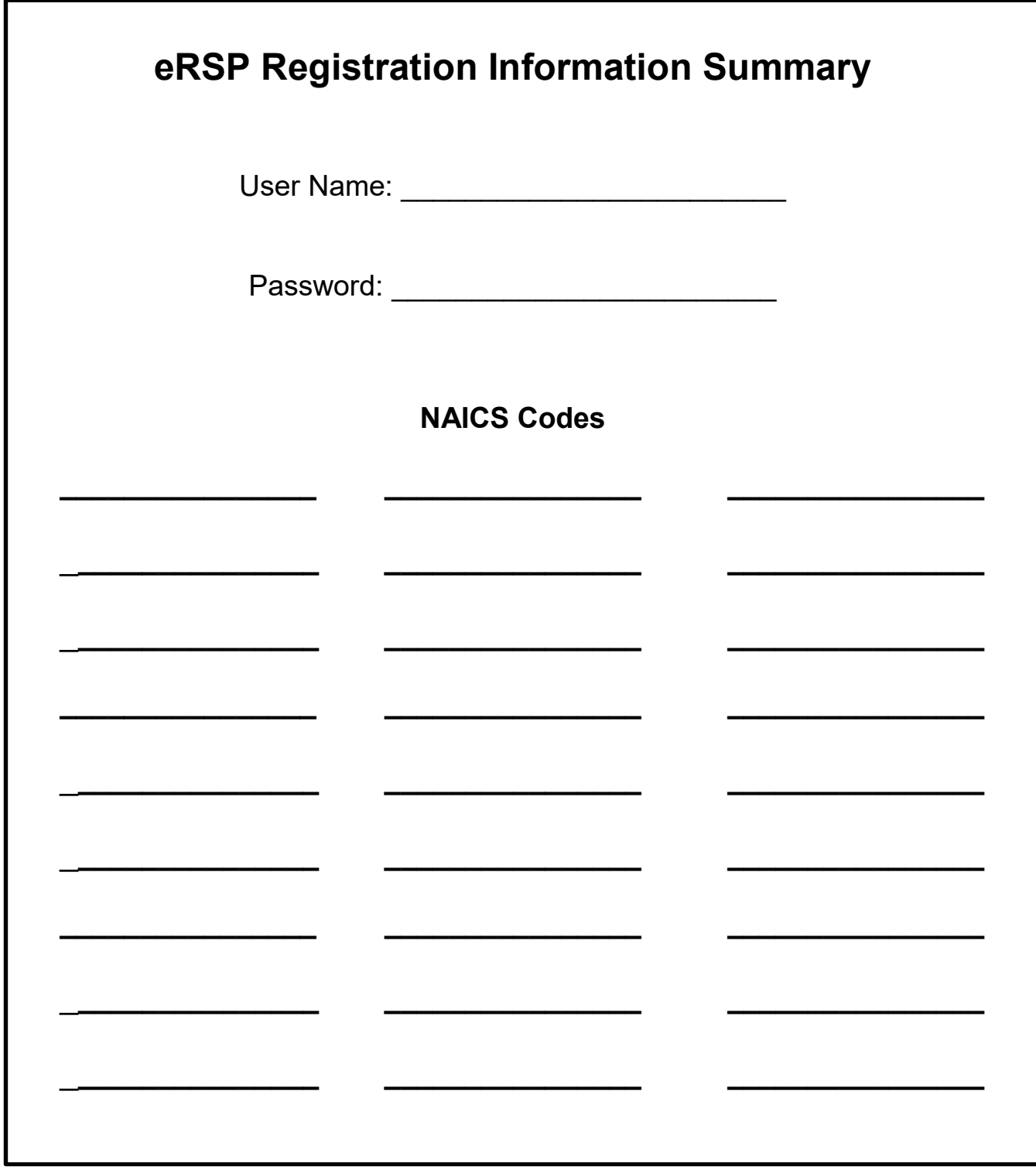

Print this page (document your eRSP information for future use)

1. Open an internet browser and go to: www.ladwp.com/ersp. Click the eRSP hyperlink on the upper right-hand corner.

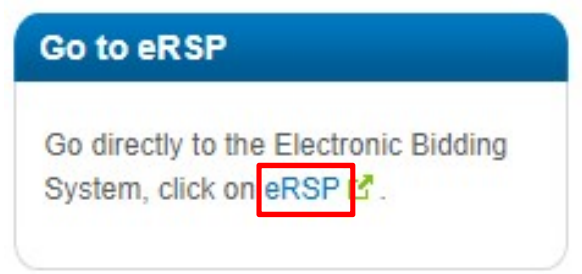

2. The landing page website also contains information regarding the status of the eRSP System and access to training materials that will assist you with registration and online bidding. Click "Vendor Registration."

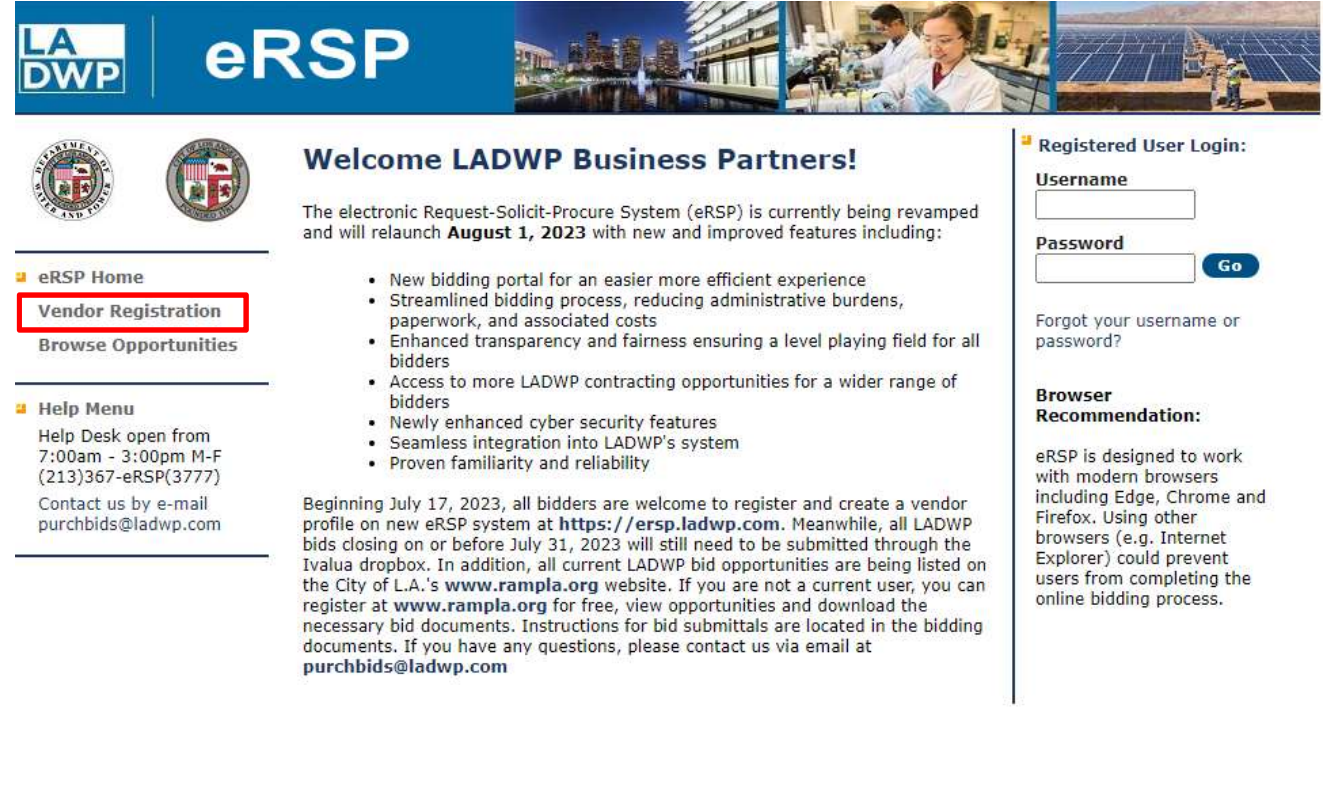

Copyright © 2001 - 2023 OGMA Consulting Corp

Privacy | Disclaimer

3. Once you click the "Vendor Registration" button, you will see the eRSP Registration screen shown below. There will be a check mark in the boxes associated with Electronic Notification and Electronic Bidding. Leave these boxes checked and then click "Next".

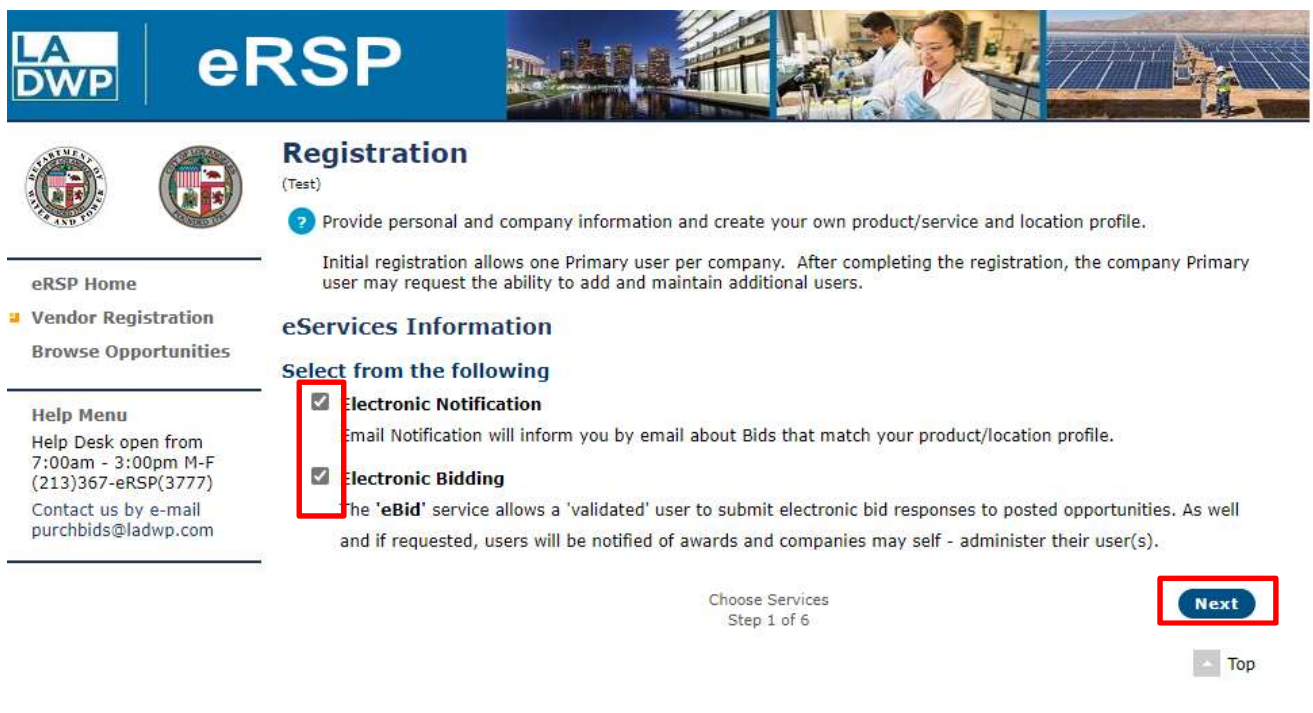

Copyright @ 2001 - 2023 OGMA Consulting Corp

Privacy Disclaimer

4. Review the eRSP Terms and Conditions of Use.

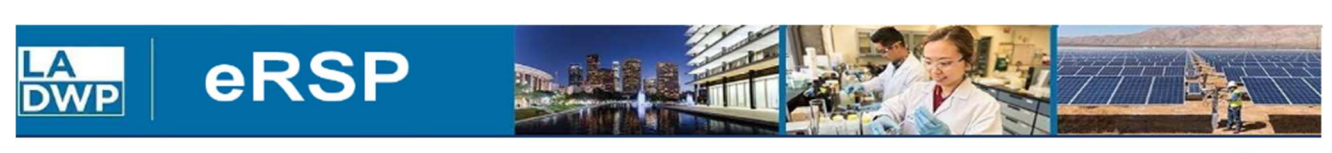

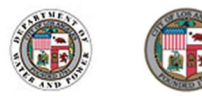

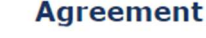

**eRSP TERMS AND CONDITIONS OF USE** 

eRSP Home

**Help Menu** Help Desk open from 7:00am - 3:00pm M-F  $(213)367 - eRSP(3777)$ Contact us by e-mail purchbids@ladwp.com Welcome to the Electronic Request-Solicit-Procure system (eRSP), the Los Angeles Department of Water and Power's (Department) electronic procurement system. For our external procurement-related stakeholders, eRSP enables online company-representative registration (Registration) and online submission of a response (Response) to an Invitation for Bid (IFB), Request for Information (RFI), Request for Proposal (RFP), or Request for Quotation (RFQ) opportunity issued by the Department. By using eRSP for any purpose, this Agreement details your responsibilities as a user.

TO USE eRSP, YOU MUST READ AND AGREE TO THE FOLLOWING TERMS AND CONDITIONS OF USE BY CLICKING ON THE "I UNCONDITIONALLY AGREE" BUTTON ON THE BOTTOM OF THIS PAGE. OTHERWISE, CLICK ON THE "I DO NOT AGREE" BUTTON AT THE BOTTOM OF THIS PAGE BUT NOTE THAT YOU WILL NOT BE ABLE TO PARTICIPATE IN DEPARTMENT PROCUREMENT OPPORTUNITIES.

1. ACCEPTANCE OF TERMS OF SERVICE

eRSP (the "Service") is provided by the Department to individual company-representatives ("Users", "You", "Your" or<br>"Company") under these eRSP Terms of Service (the "Terms") and any operating rules or policies that may be published from time to time by the Department. Together with any other written contract or written Statement of Understanding, these Terms comprise the entire agreement between You and the Department and supersedes all prior agreements between the parties regarding the subject matter contained herein. YOU AGREE TO READ THESE TERMS CAREFULLY BEFORE USING eRSP. Using eRSP signifies that You have read and accepted these Terms. If You do not agree to these Terms, You shall not use eRSP, and any such use is unauthorized. All Registration/Response information transmitted to the Department via eRSP by an unauthorized user may be deemed by the Department as legally void, ineffective and of no force or effect.

2. REPRESENTATION OF LEGAL AUTHORITY

By submitting Your Registration information including a confidential password, You declare under penalty of perjury that You are legally authorized to represent the Company for which Your registration is entered and affiliated with. You agree that the Department may submit Your information to Your Company's Corporate Headquarters to verify or authenticate Your registration. Without limiting any other remedies under the law and in equity, the Department may immediately issue a warning, temporarily suspend, indefinitely suspend or terminate Your access to eRSP, should the Department be unable to verify or authenticate Your registration, or if the Department believes that Your actions may cause legal liability for You, other Users, or the Department.

3. LEGAL EFFECTS OF PASSWORD

Copyright © 2001 - 2023 OGMA Consulting Corp

Privacy | Disclaimer

Version (O&PEN OPEN\_v300\_LADWP (v3.00.057))

**Print This Page** 

5. Continue to scroll down to read the entire Agreement. Click "I Unconditionally Agree" to continue the registration or "I Do Not Agree" to exit the registration.

#### 15. JURISDICTION

This Agreement shall be governed by the laws of the State of California without regards to any conflict-of-law principles and subject to the exclusive jurisdiction and venue of the state and federal courts located within the City and County of Los Angeles, California.

#### **QUESTIONS?**

If you have any questions, please contact the eRSP Service Desk: Email - purchbids@ladwp.com Phone - (213) 367-eRSP (3777)

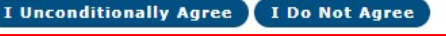

Copyright @ 2001 - 2023 OGMA Consulting Corp

Privacy Disclaimer

6. Enter your contact information. Fields with an asterisk are required. Click "Next" after you finish entering your contact information.

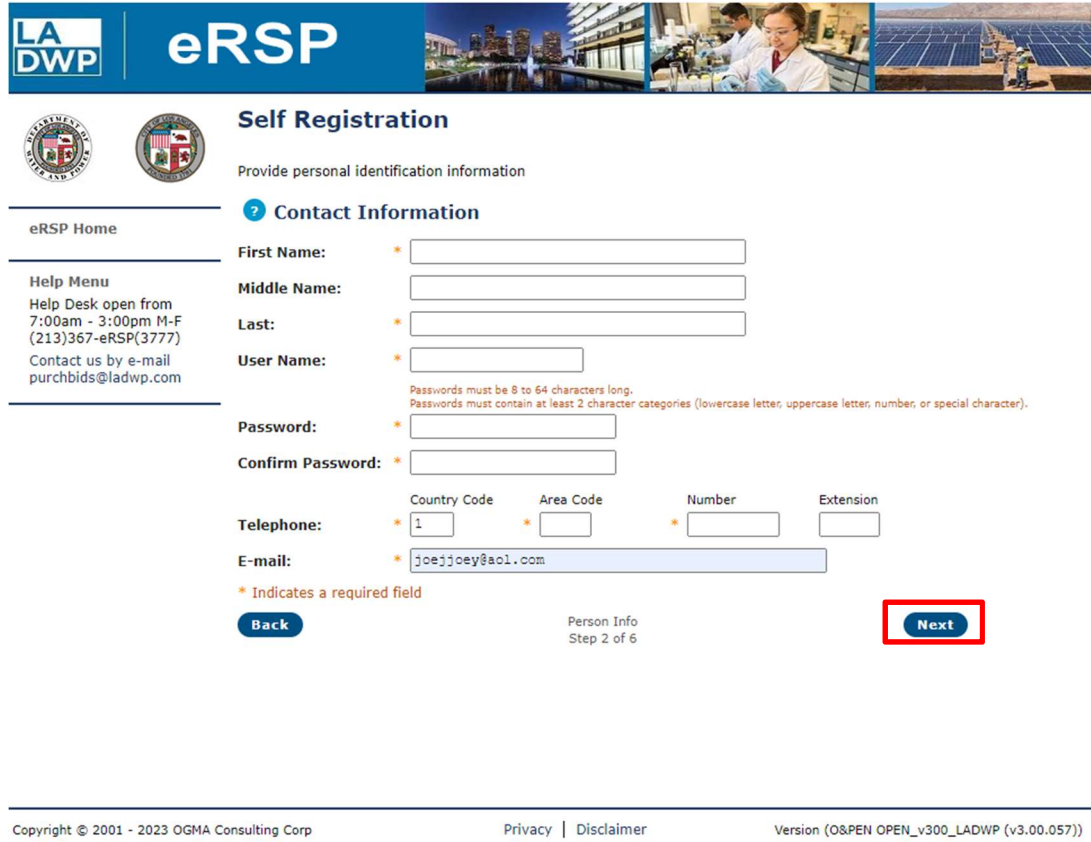

7. eRSP will confirm your information. Click "Next."

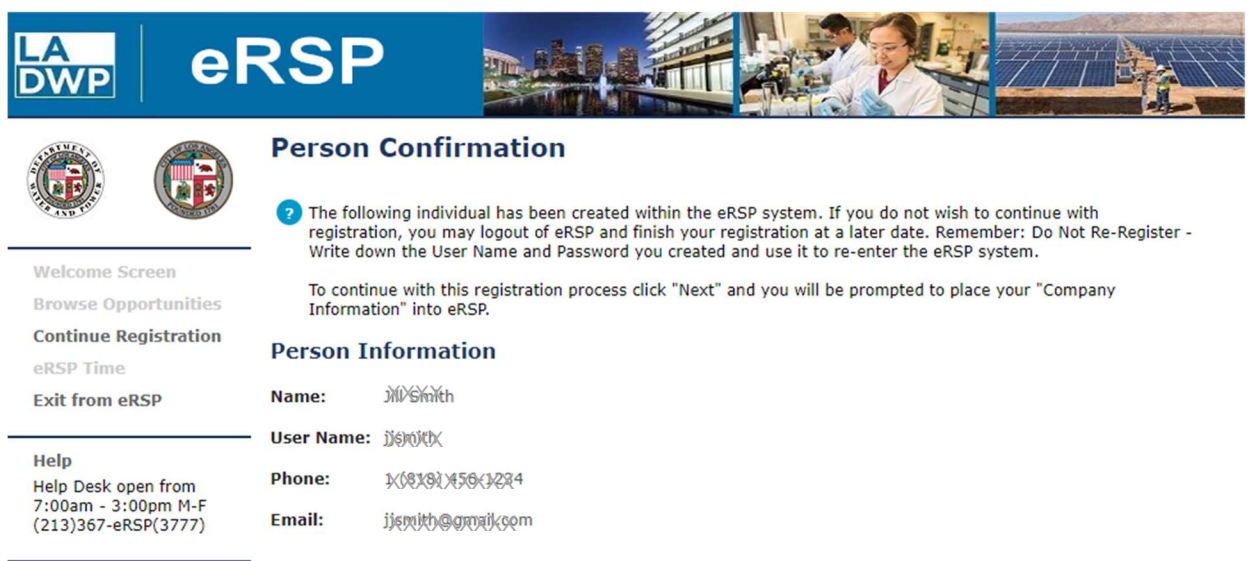

Person Info Step 2 of 6

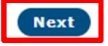

8. Partially enter your company name instead of the full name in the Company Name field (this makes it easier to find your company in the system database). Click "Submit" to search.

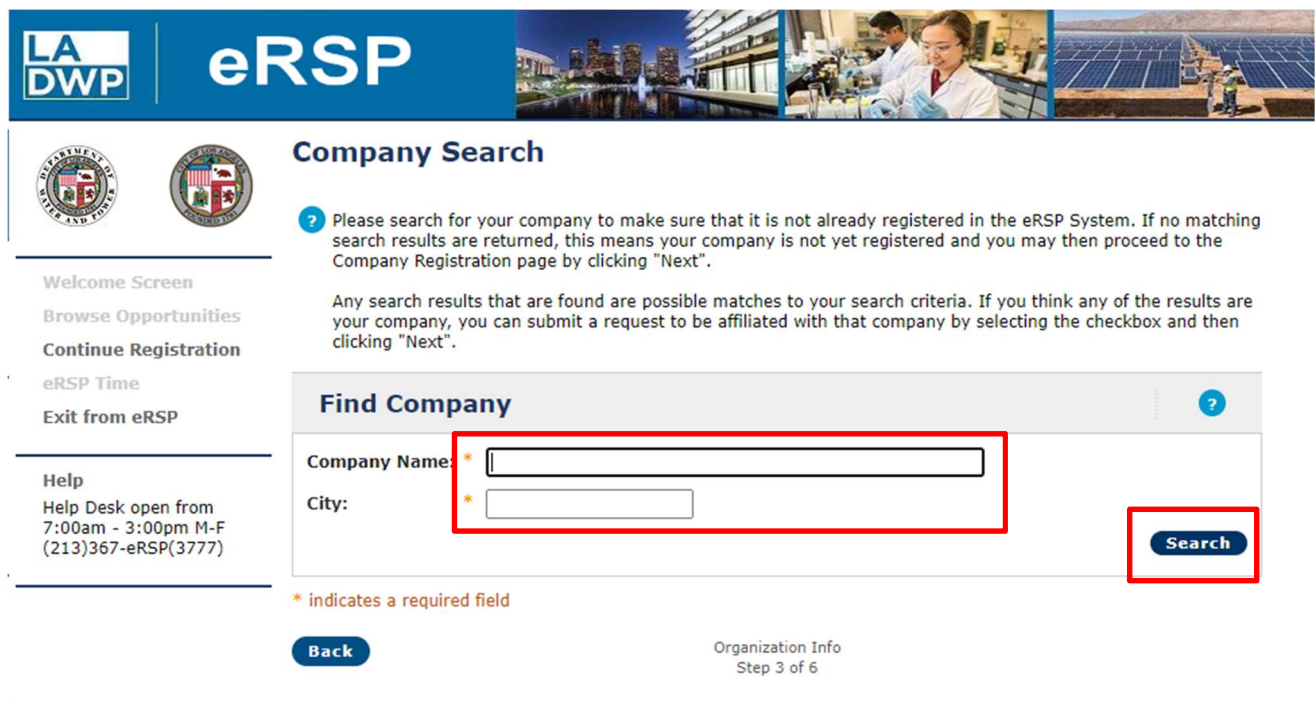

Copyright @ 2001 - 2023 OGMA Consulting Corp

Privacy | Disclaimer

9. EXISTING LADWP VENDOR: Companies who have already done business with LADWP have been preloaded into the eRSP System. Search company name and ensure it is not preloaded into the eRSP System. If the company name appears, click the box to the right of the name and click "Next". If the company name does not appear, as shown below, click "Next" to continue with new vendor registration.

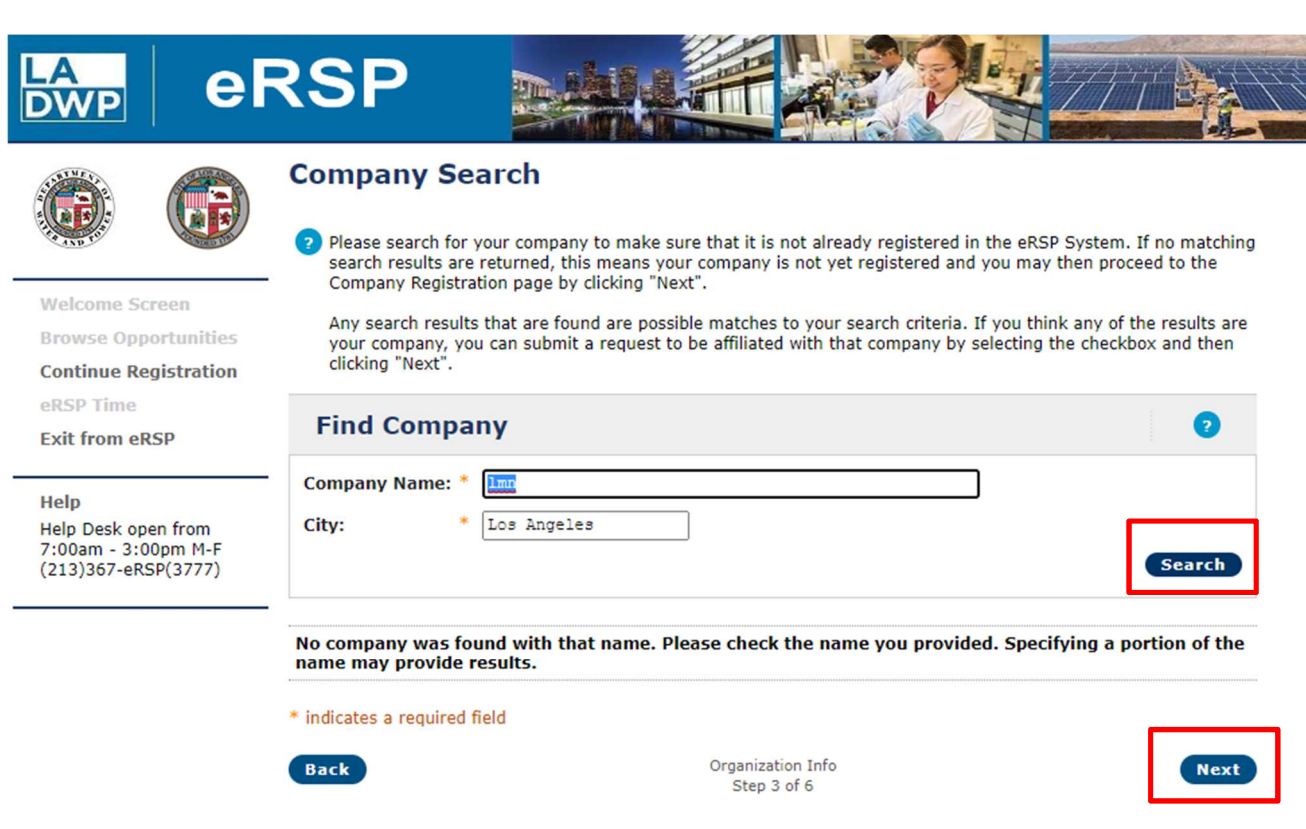

Privacy Disclaimer

10. NEW DWP VENDOR: Companies who have NOT done business with LADWP must register the company in addition to the company contact information that was entered above. Input your company information (two pages - click "Next" to go to the second page).

\*\* PAGE ONE OF COMPANY INFORMATION (only showing portion of page) \*\*

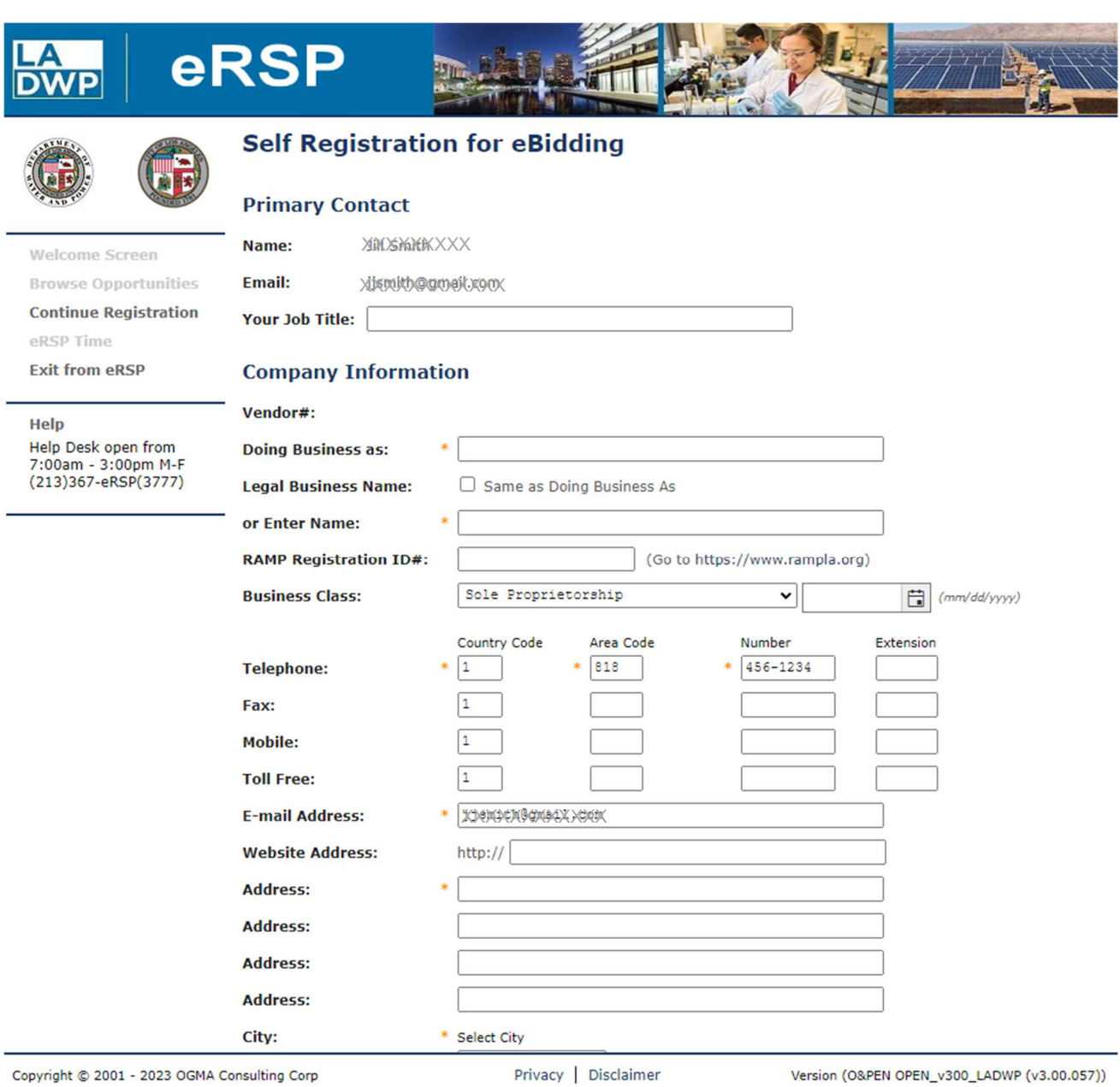

11. Company Identification Information – Continued. Provide the requested information then click "Next."

#### \*\* PAGE TWO OF COMPANY INFORMATION \*\*

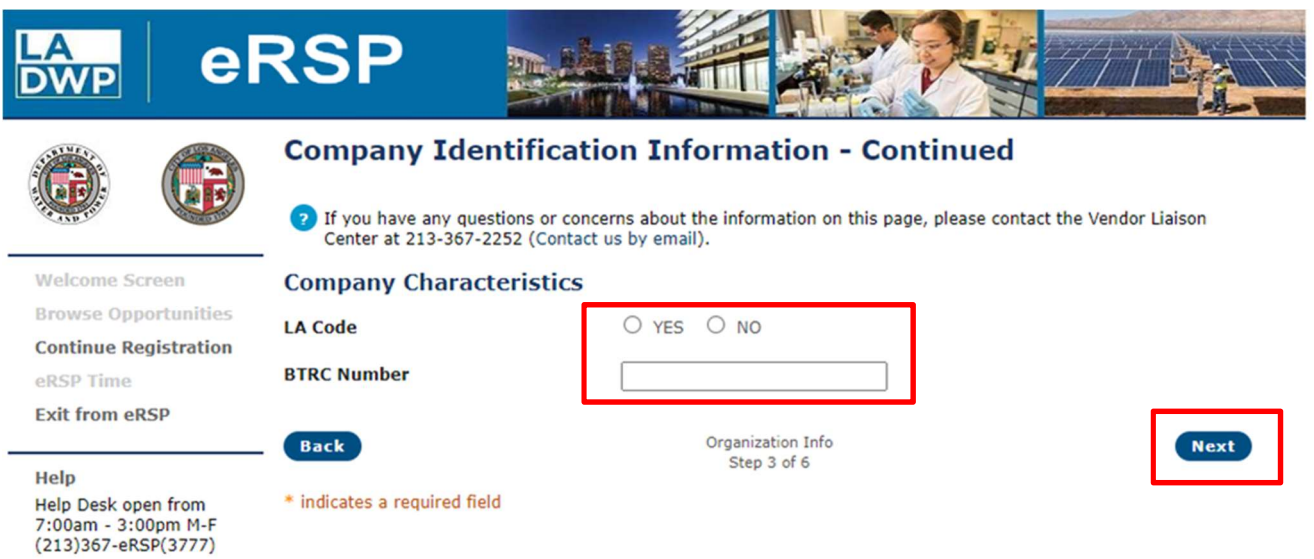

Privacy | Disclaimer

12. Diversity Certifications: Choose one of the options. If "Prefer not to disclose" or "No Certifications to enter" is chosen, click "Next."

If "Identify Certification(s)" is selected, click the button in red box.

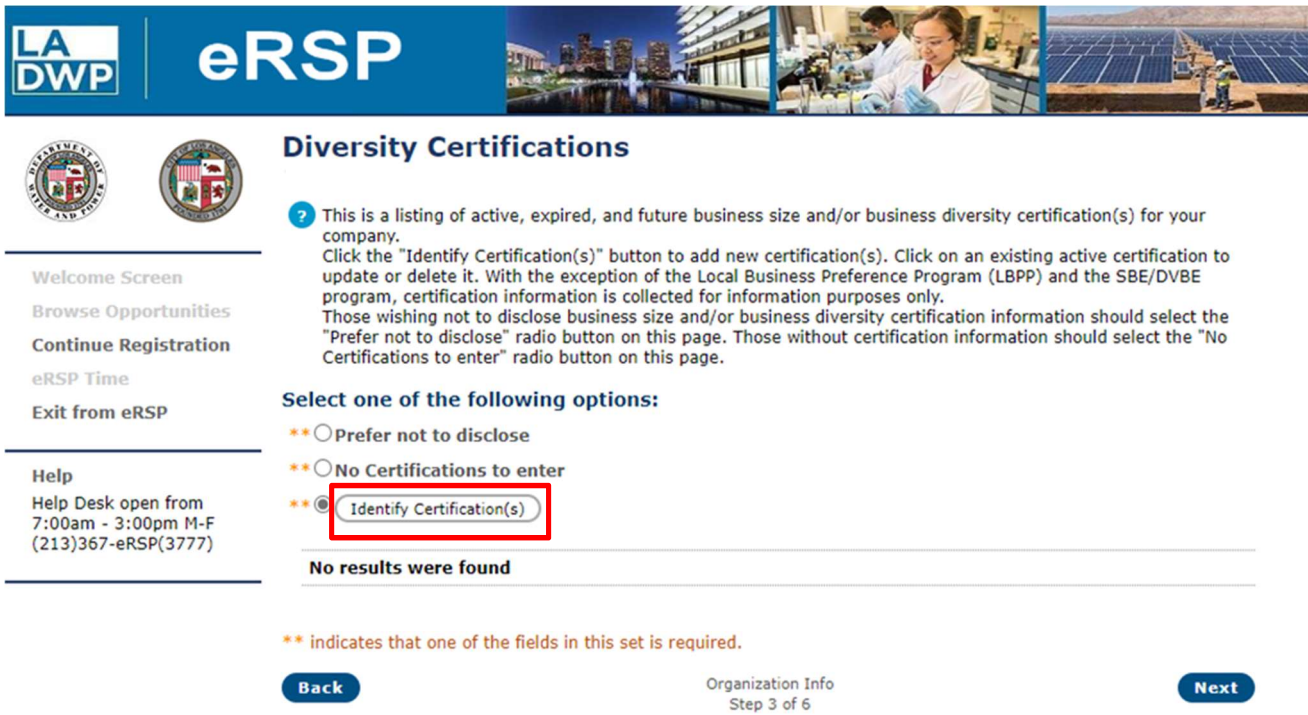

Privacy | Disclaimer

13. A new window will open. Provide your company's certification one at a time. Select from the certification type then provide corresponding information. Click "Save and Close" or "save & Add Another" as appropriate.

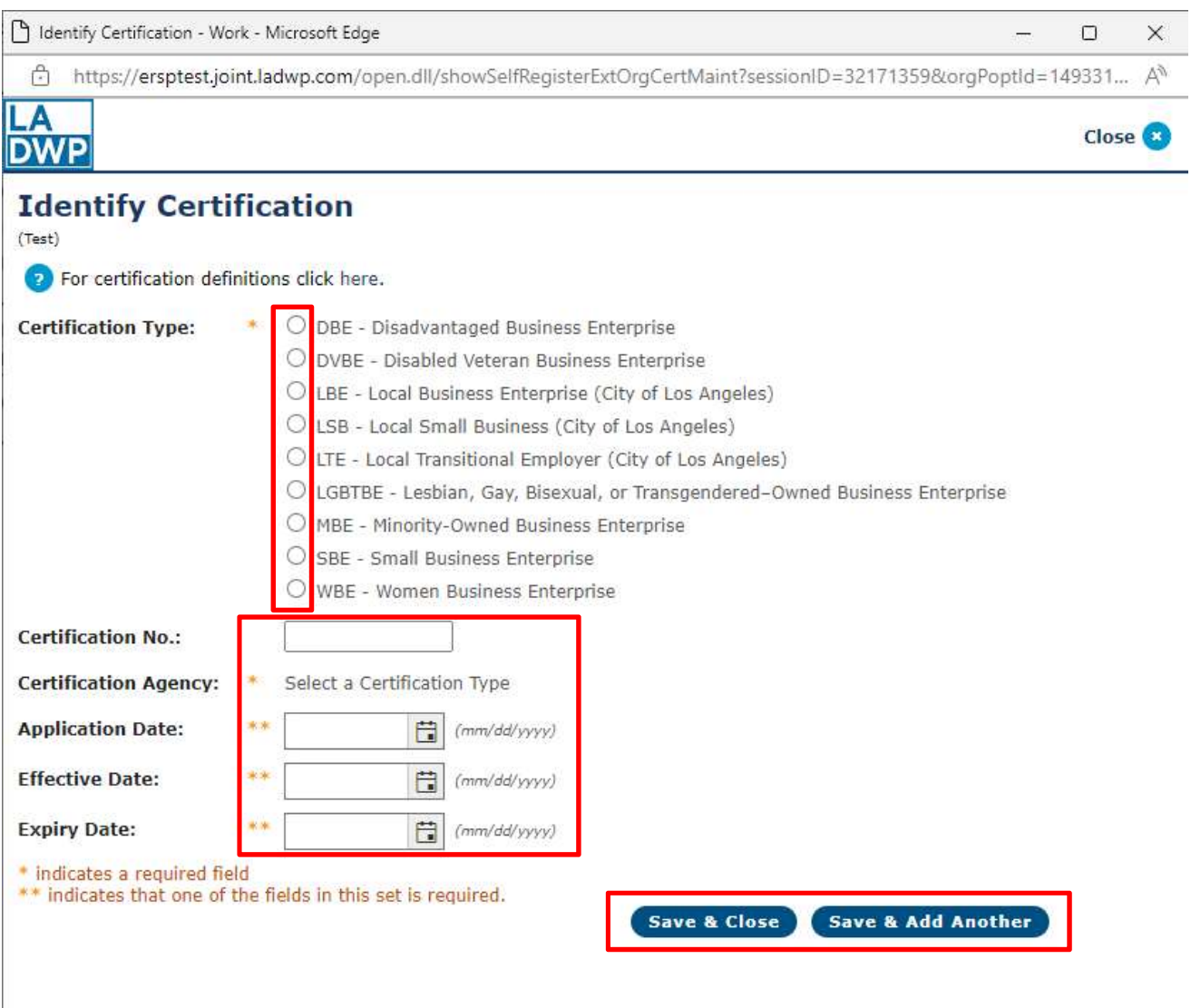

#### 14. Diversity Information will be recorded. Click "Next."

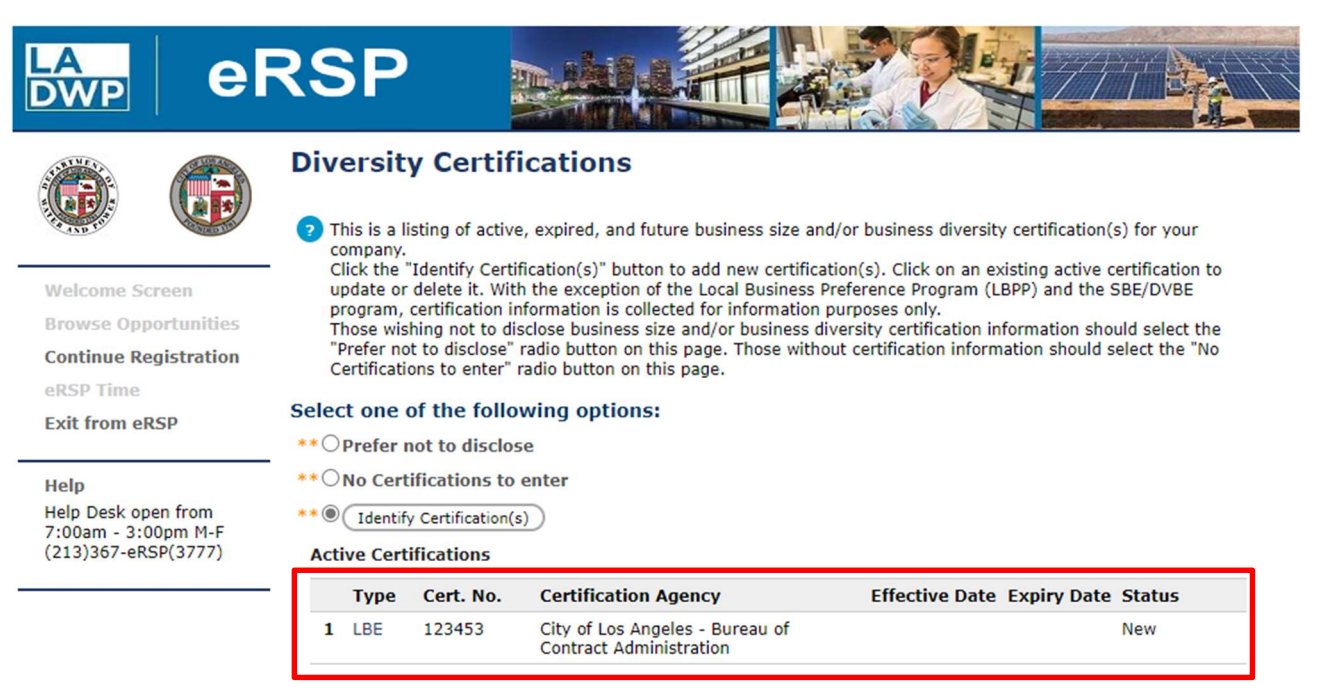

\*\* indicates that one of the fields in this set is required.

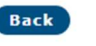

Organization Info Step 3 of 6

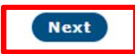

Privacy | Disclaimer

- 15. Bid Matching Profile: Follow these steps to input your NAICS code(s):
	- a. Go to https://www.census.gov/naics/ to determine your company's 5-digit NAICS code(s).
	- b. Write all the 5-digit NAICS code(s) down on the "eRSP Registration Information Summary" that you printed from page 2 of this Registration guide.
	- c. If using the "Search for a Product/Service" function, click the button in red box.

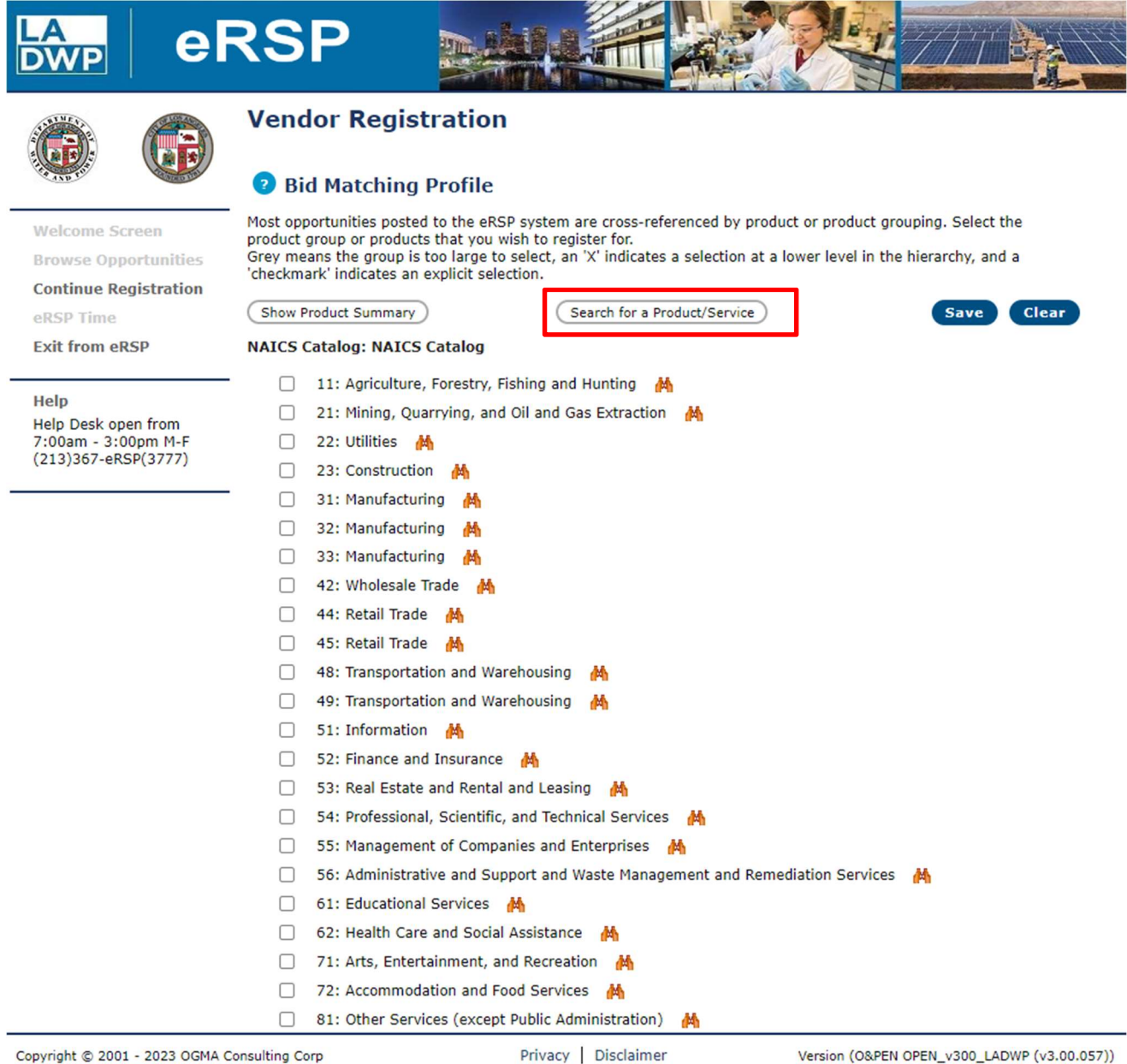

d. A window will appear that will provide the option to search by Keyword or NAICS code as shown below:

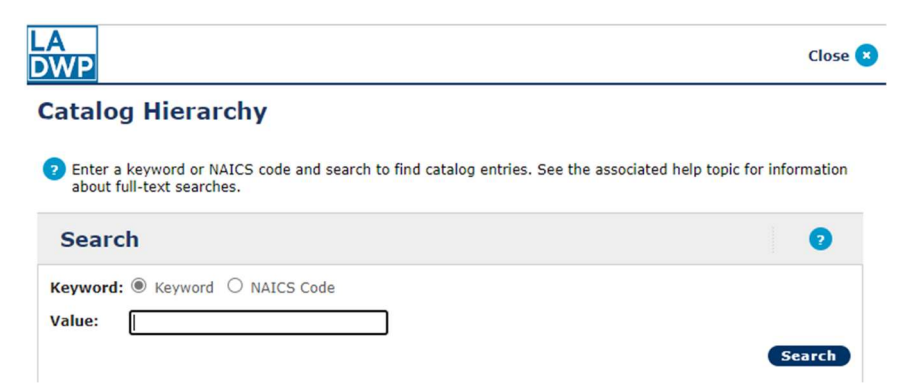

e. If using the NAICS Catalog hierarchy, click the box of the category that applies and then click on the icon to the right as shown below:

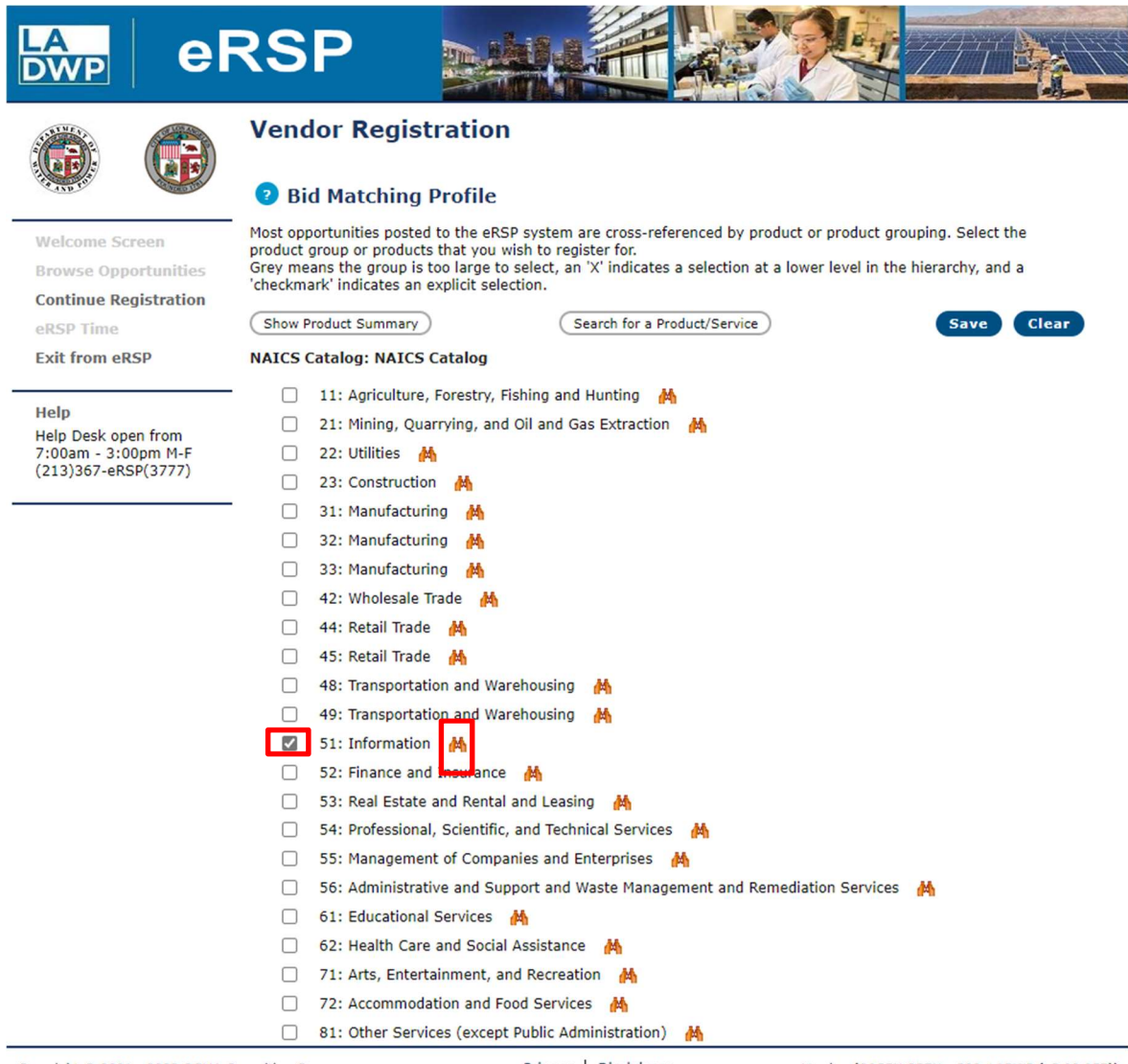

Copyright @ 2001 - 2023 OGMA Consulting Corp

Privacy | Disclaimer

f. Additional sub categories will appear that will assist in locating the appropriate NAICS code. Mark the box(es) that apply, then click "Next" to continue.

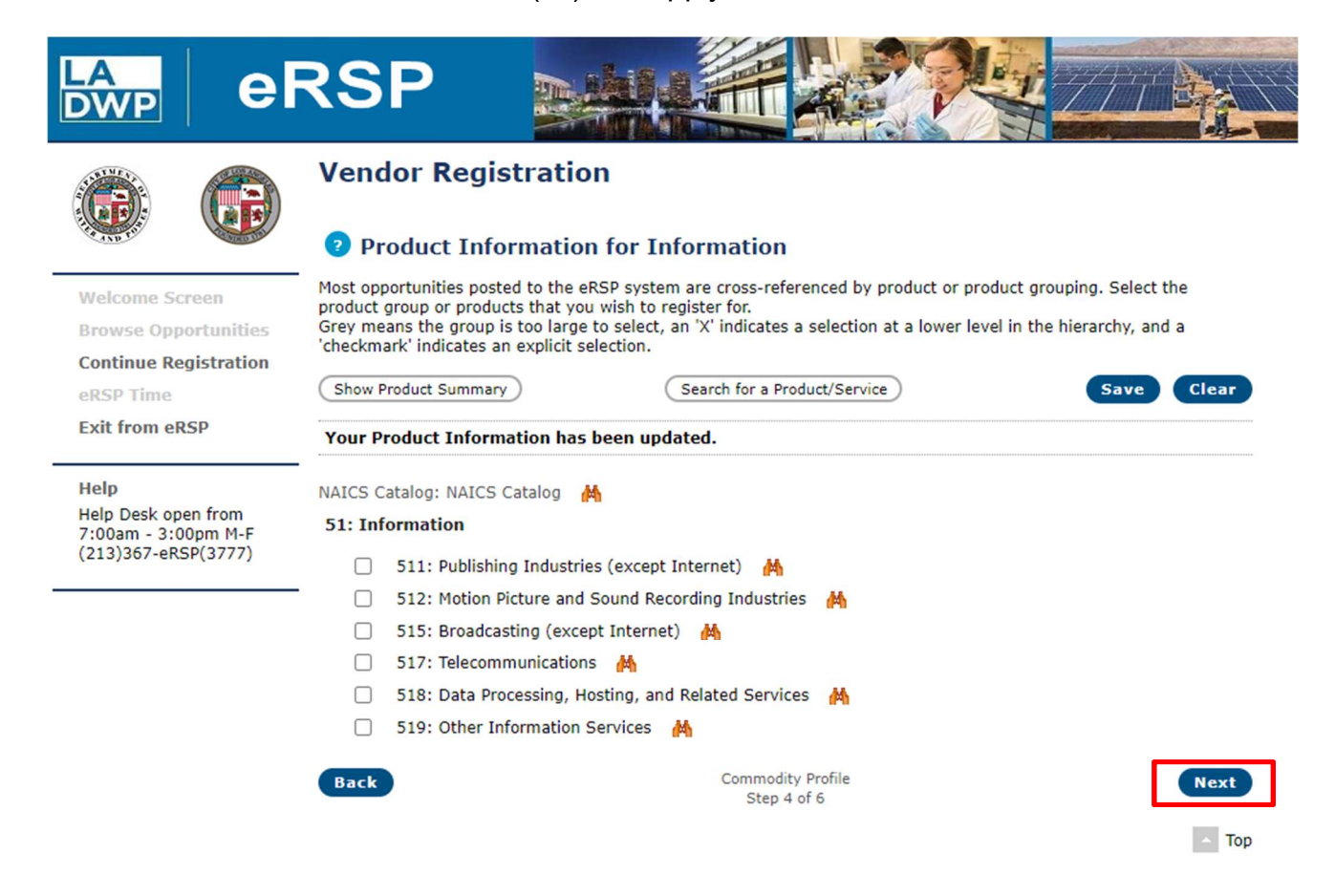

Copyright @ 2001 - 2023 OGMA Consulting Corp

Privacy | Disclaimer

16. Location Information: All locations will be automatically checked. You may click "Uncheck All" and select only the region(s) you want to be automatically notified of any bid opportunities. Click "Next" to continue.

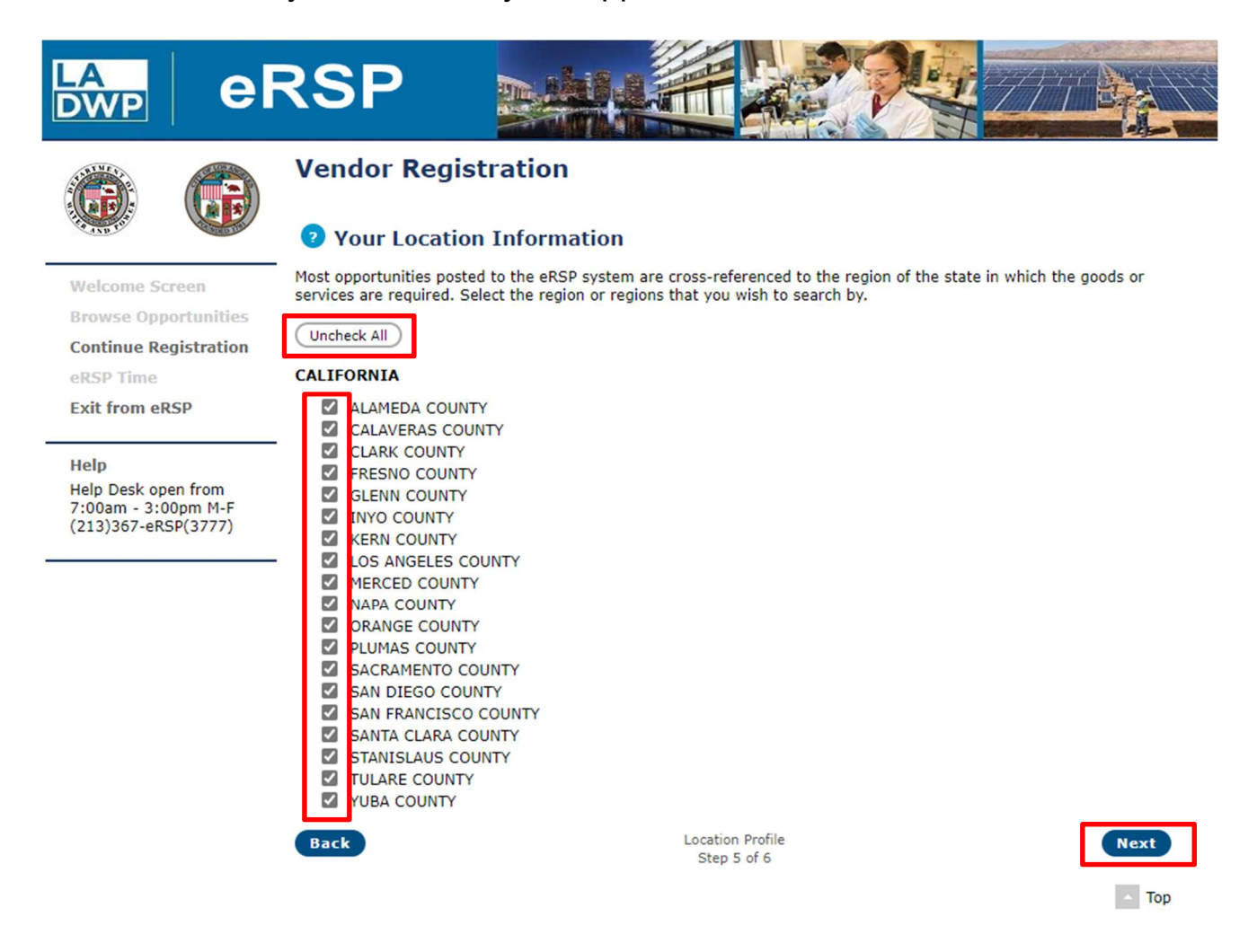

Copyright @ 2001 - 2023 OGMA Consulting Corp

Privacy | Disclaimer

17. Double check all information and click "Finish" to complete your registration.

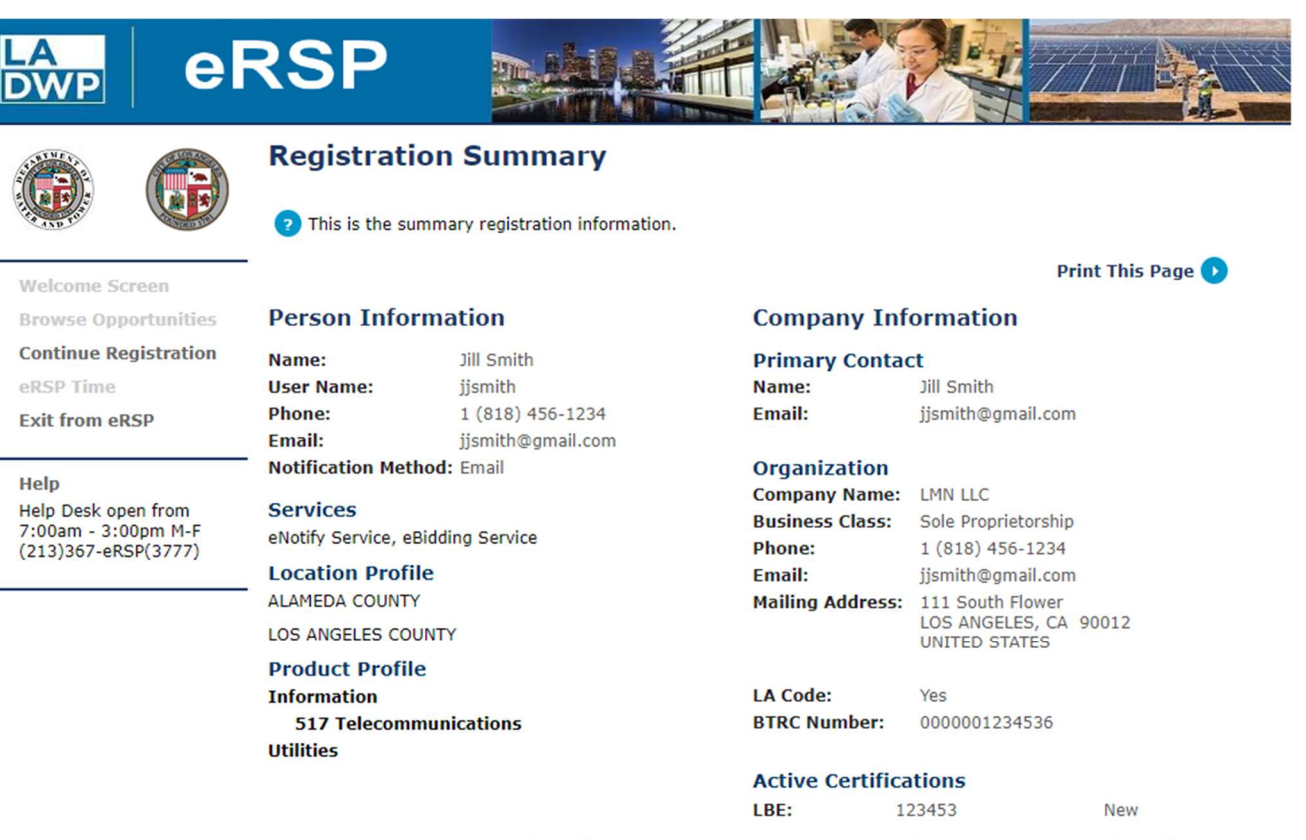

Please review the registration information above to ensure that it is correct and complete before proceeding. If you wish to modify it in any way you can click the 'Back' button below or click here back to the start.

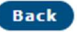

Registration Review Step 6 of 6

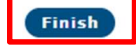

Copyright © 2001 - 2023 OGMA Consulting Corp

Privacy | Disclaimer

18. Your part of the registration process is complete **BUT** it must be approved by LADWP before you can submit a bid.

NOTE: While your registration is being approved by LADWP, you will not be able to initiate an electronic bid response. This typically takes one to two business days to complete. Contact the VLC by calling the eRSP Help Desk at the number shown at the end of this user guide if you have questions about the status of your registration.

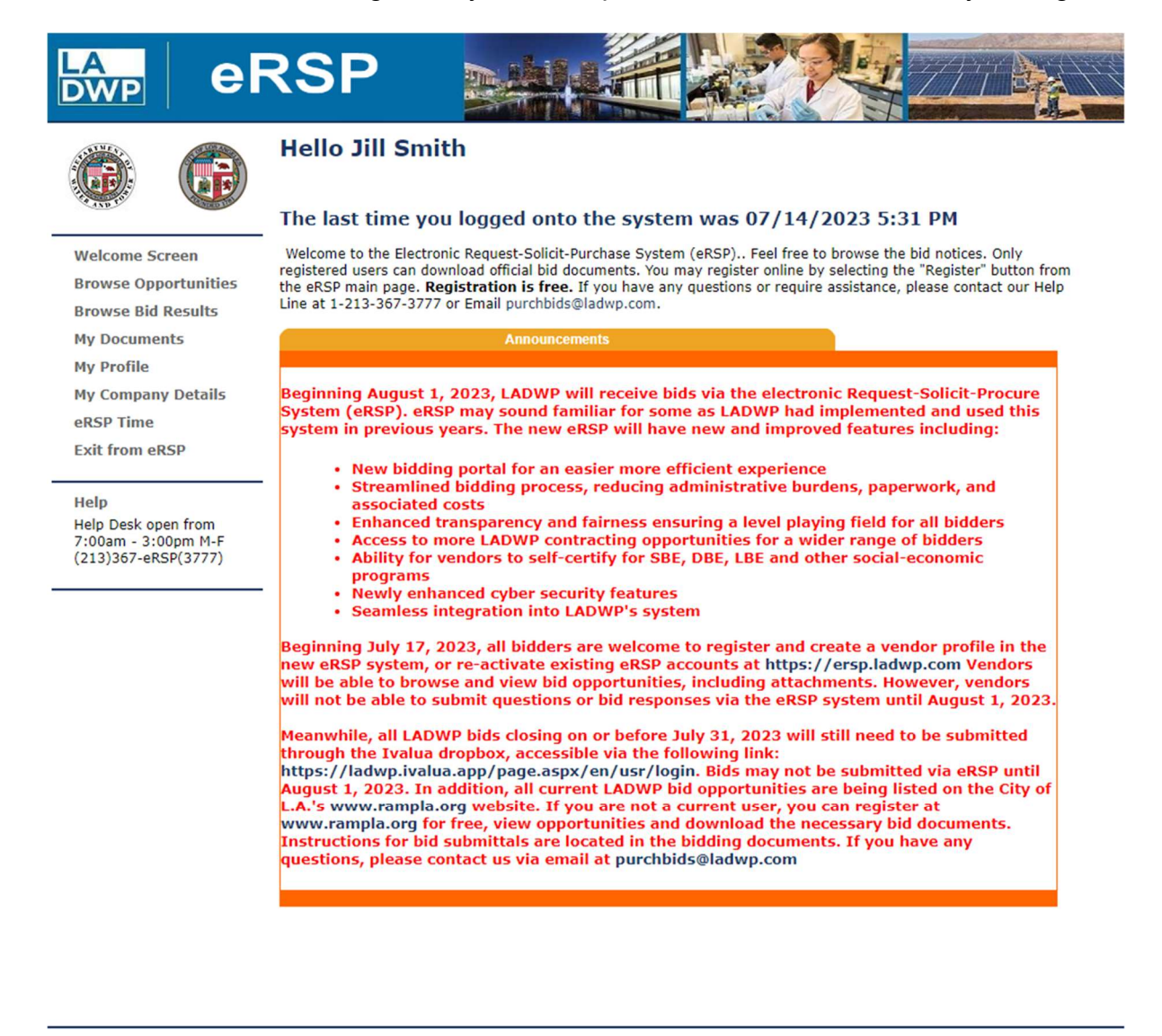

Copyright © 2001 - 2023 OGMA Consulting Corp

Privacy | Disclaimer

Version (O&PEN OPEN\_v300\_LADWP (v3.00.057))

19. After your registration is approved by LADWP, your status will be changed from "Registered" to "Validated for eBid" and you will receive an email confirmation.

eRSP Vendor Help Desk

# (213) 367-eRSP (3777)

Hours of Operation: 7:00 AM to 3:00 PM Monday – Friday (Except city holidays)

Email Address: purchbids@ladwp.com

\*\* END OF VENDOR REGISTRATION – USER REFERENCE GUIDE \*\*